# **Online Quote Requests**

Quick Reference Guide

# VWR*V* **We Enable Science**

## **Request a Quote**

## **1. Create a New Request**

Log into your account on **vwr.com**, then click **Request a Quote** in the top right corner.

## **2. Enter Your Information**

Enter user, department or customer related reference information or comments. This data will be attached to the quote and included on quote documents.

## **3. Add an Item to Your Quote**

Enter a VWR or manufacturer part number. Valid VWR part numbers will automatically be added to your list of quotes.

**3a.** Manufacturer part numbers will produce one or more cross-referenced items for review. Check the items you want to add to your quote, then click Accept.

## **4. Upload Part Numbers**

Add several items to your quote at once by uploading a .CSV file containing a list of VWR and/or manufacturer part numbers. Links to a downloadable template and help document are available in this section.

## **5. Review Items in Your Quote**

As items are added to the quote request, they will be displayed in this section.

## **6. Submit Request**

Once you've finished adding items to your quote, click **Request a Quote**. Updates about your quote request will be automatically sent to the email address associated with your vwr.com account. Additional email addresses can be added in this section.

**3a**

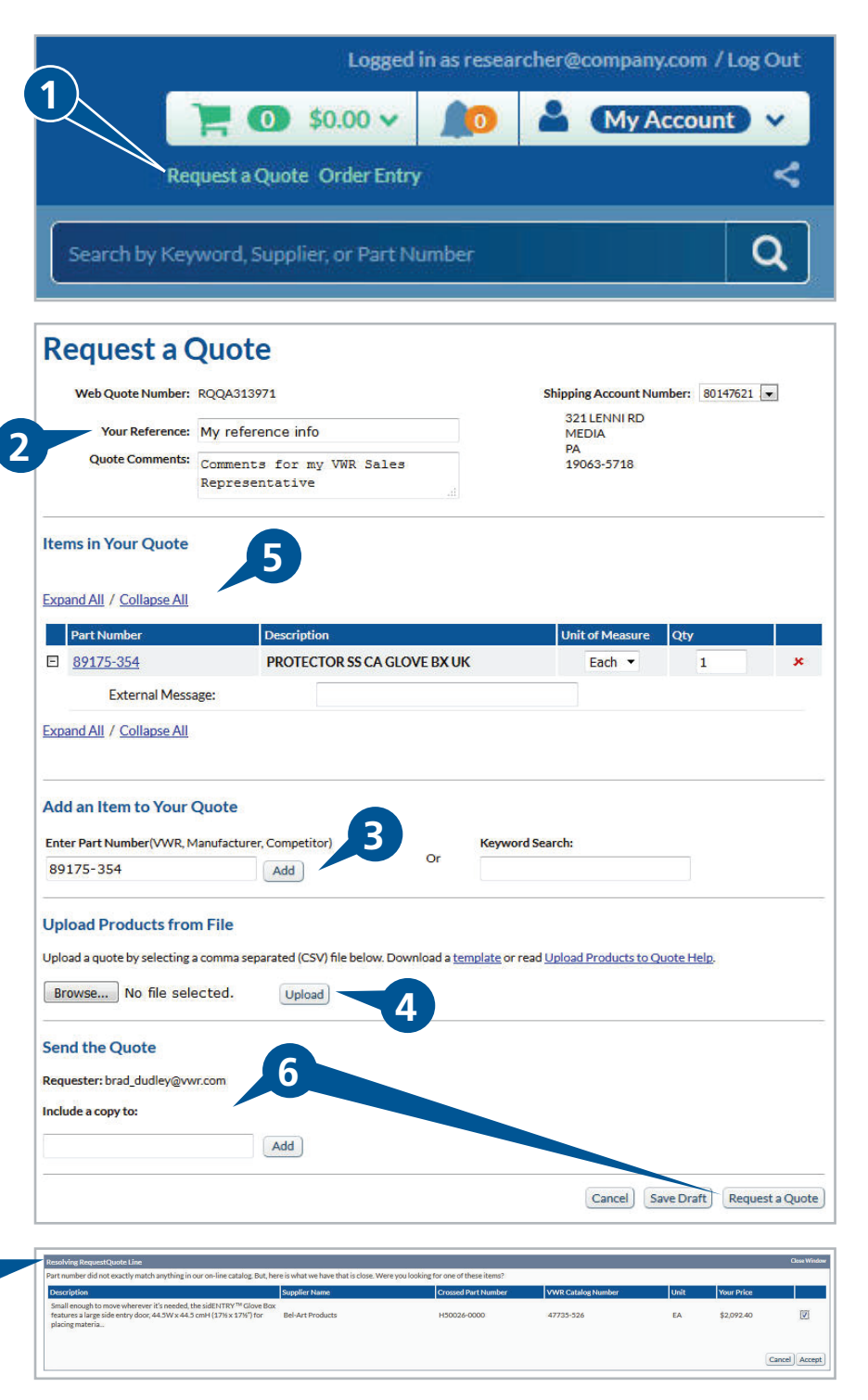

# **Online Quote Requests**

Quick Reference Guide

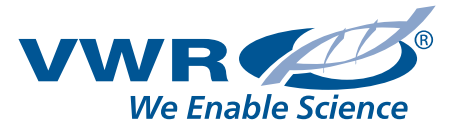

### **Access Your Quotes**

### **1. Access Your Quotes**

Click **My Quotes** located in the left-side tool bar or under My Account or by hovering over My Account in the top right corner.

#### **2. Search for a Specific Quote**

Enter a quote or web quote number to get quick access to quote details.

#### **3. Browse All Existing Quotes**

Browse a list of all existing quotes by status tab as described below. Use search filter to narrow results displayed.

- *• Available* quotes that are available for you to view and order
- *• Draft* quotes that are saved and can be updated then submitted for processing
- *• Requested* quotes currently being assembled by the VWR Quotes team
- *• Expired* expired quotes and product information; you can request updates to expired quotes to make them available for ordering and processing

## **Complete the Quote Order Process**

### **1. Add Items from a Quote to Your Cart**

To add an item from a quote to your cart, click **Add to Cart** for the appropriate quote on the Available Quotes tab. After adding items from an available quote to your cart, you can continue to search for and add additional items.

#### **2. Complete Your Order**

Once you have finished shopping, complete your order through the check-out process.

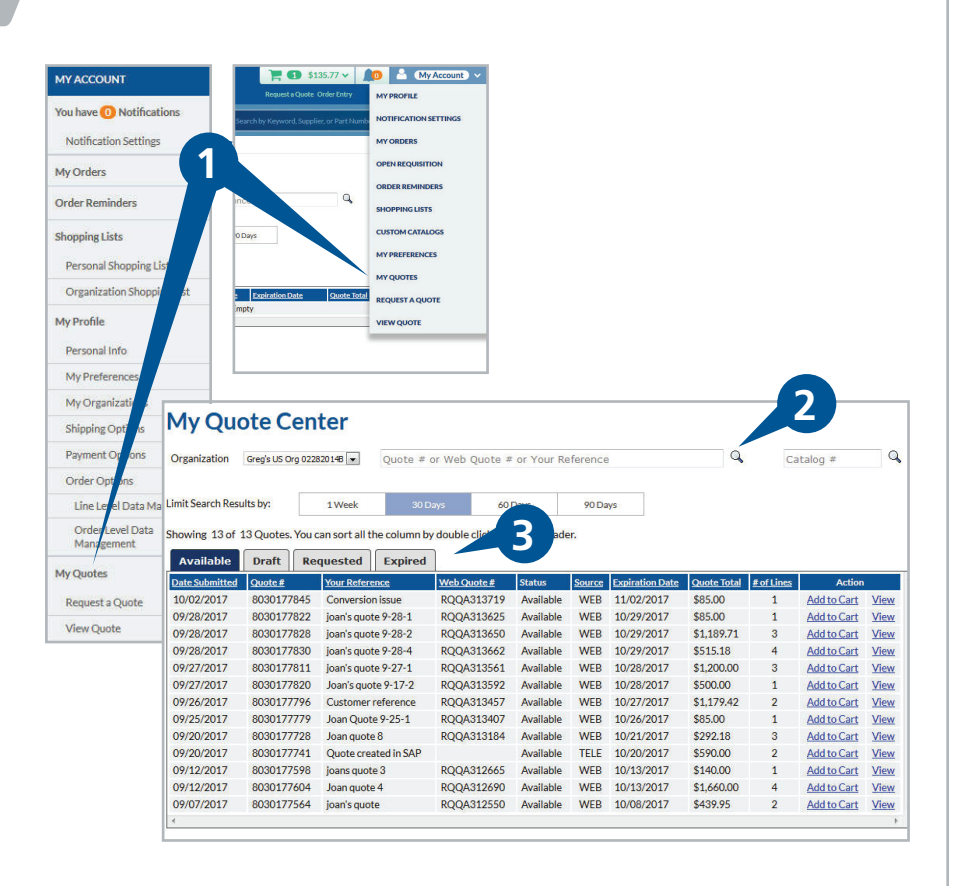

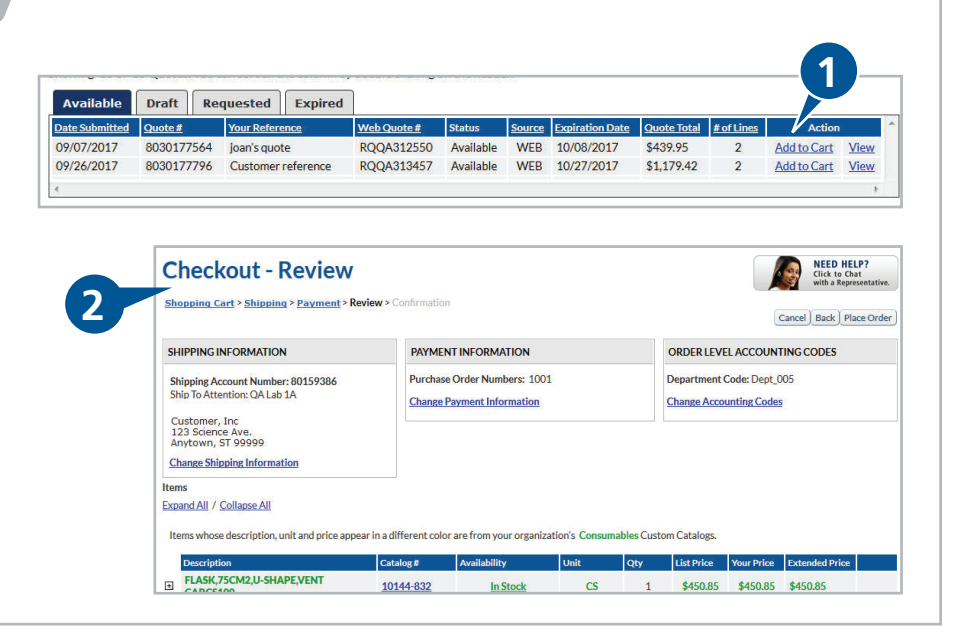

## **www.vwr.com**